**Merge pdf into word**

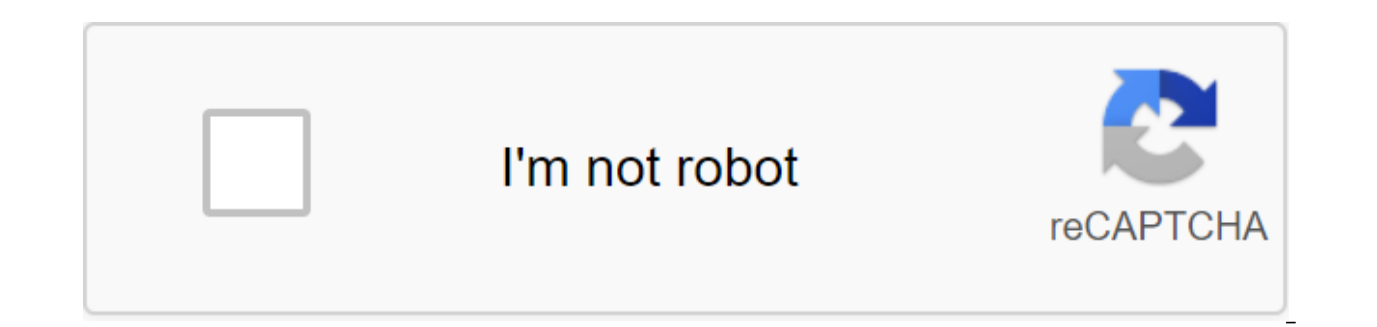

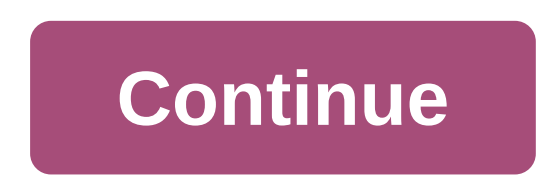

Merging mail is very useful when sending the same source to multiple addresses. 1. Start Word. Go to the Mailings tab. Click on the Start Mail Merge button and select Master Merging step by step from the down-down menu. Th the type of document (labels, letters, envelopes, etc.) and hit Next at the bottom. 3. Select the label options in blue to select the right formatting. You'll create a new window that looks like this: 4. Choose whether to an existing document. 5. Hit Next: Select the recipients at the bottom. Then select one of the options at the top - using the existing list, select from Outlook contacts, or enter a new list. If you decide to use an existi will have to choose blue to choose the contact folder button. This will lead the box for you to choose the right folder. If you decide to enter a new list, you will need to select a blue creation button and the window will a document (such as Excel) with addresses in it. Then continue to follow the master's tip by clicking Next: Order the labels below. 9. Click on the Blue More Items... He will bring up this window. 10. If you click on the f select and paste the options you want to add to the email merging document, and in the order you want them to appear in. (Usually choose the name, surname, address 1, city, state, postcode) Then you will have to do additio the proper strings. 11. If you choose Database Fields, you can choose the lines you want to add. You'll also have to add some spaces and other formatting will change the document from this: To this: 12. Then click the Upda Next: Preview you label at the bottom to view the label:14. Then hit Next: Complete the merger. You have the ability to print or edit individual tags from there. Want to know about mail mergers and how to run them? Merging you a step-by-step guide on how to send emails and email mergers using Excel Excel and the Word document. This article includes: (Click on links to go to a particular section) What is postal merger? Merging mail is one of

messages. The mail merging allows you to create personalized documents that automatically change depending on the recipient. This saves you the hassle of manually personalizing each document yourself! Confused? Let me expl customers. However, you don't want to send them a general letter or email - you want each letter to include unique greetings and mention their individual names and addresses. Instead of manually creating individual letters email or letter you send them - sparing you of the hassle of doing it yourself. How does it work? So how does the mail merger automatically personalize your emails and emails? To know this, you need to understand two key c either by email or email. It contains places for personalization data (names, addresses, etc.) that are extracted from the data file. A data file is a data source such as a Microsoft Excel spreadsheet or a Google Sheets fi Email merging automatically adds personalization data from the data file to the template file. Here's an example of what I'm talking about: If you want to merge mail to create mass letters, your letter is a template file. our contact details will be your data. A spreadshes for the recipient's data. A spreadsheet that has all your contact details will be your data file. The mail merging feature will then combine your data file and letters fo mergers can be used to create personalized messages automatically for documents such as: Marketing Email Envelopes MailIng Labels Newsletters Custom Letter Form a letter pattern is a file that is used to create mass letter In the personalized emails for each person. If there is a document that needs to be personalized on a scale, postal mergers can take care of it for you! How to use the merging of mail in Word and Excel to send emails (a qu in and Excel to quickly create and print personalized mass emails. Here, the mail merging pattern is a form letter in Microsoft Word, and the data file is an Excel spreadsheet that contains recipient information. Here's a and formatting a list of addresses in Microsoft Excel The first step is to create and format a list of addresses (data file). Here's a step-by-step quide on how to do it in Excel. Step 2 Click on an empty work book to open an Excel spreadsheet, open the file and format it. If it's in the TXT or CSV file, go to data from Text/CSV to open the file in Excel. Step 3 Now you can start typing the details of the address list into the Excel spreadsh Excel table should be the same as the placeholders you want to use in the Word template document. For example, if the column names on the Excel sheet are FirstName, and Email, the field names in Word will also be FirstName line, starting with cell A2. Fast records of these reviews, such as postcodes, interest and currencies, etc., should be in the right numerical format. To be sure, you need to select a column with a numerical record of data I-3 for all columns containing numerical values. Step 5 Once you've finished creating a contact sheet, you can save your Excel document by clicking the Ctrl-S keys or go to the file to save of file save as. Note - Make sur mail merging process begins. Editing to the Excel sheet after you've already started merging the mail is a tricky step. B. Creating a basic document in MS Word The next step is to create a form letter template (your main d in Word. This is the main document in the mail merging that will be sent to each recipient. Step 2 Click on the Newsletter tab and select Start Mail Merge. Menus will appear to show each other type of email merging documen Because we're creating a Word mail merging to send emails, select Letters as a merger document. Step 3 (optional) You can also Step-by-Step Mail Merge drop down menu) menu) word mail merger process. For example, the master It allows you to use a current document, a starter template, or an existing document as a mail merging template. Step 4 Write the body of the letter. (Don't worry about manually adding seat holders to your letter yet.) C. your letter. Here's a step-by-step guide on how to do it: Step 1 Click on the Selected Recipients option in the Newsletter tab. Menus appear to show different sources of the mail merging list. Because your contact informat Outlook contacts if you have Outlook connected to Word. Step 2 In the dialog field that pops up, select the Excel sheet you created earlier and click Open. Step 3 Shows favorite table window. Choose the Excel sheet you wan Excel table, you'll only see Sheet1 in the Select Table window. Step 4 If you want to change the list of recipients of the email merger, click on the list of editing recipients. In the Mail merging recipients window that p The next step is to add personalized content, such as contact and address names, to the form letter template (Word document). You can insert three personalization variables into the document: Insert the address block - add or areeting in your letter. Insert the confluence field - insert other mail merging fields from the Excel file. Here's a step-by-step quide on how to add all three personalization variables to the fusion document (letter f document. For example, to add a greeting line in front of the letter case, simply place the text cursor to the point you want to add. Step 1 - Insert the recipient's address from the Excel sheet, click on the address block address block format of your choice and click OK. AddressBlock will be automatically inserted into your email. Step 2 - Insert a congratulatory line to insert a welcome line. click on the congratulatory line from the Field click OK. Your document will automatically be added greetings (GreetingLine). Step 3 - Insert the merger box you can also add other mail fusion fields like your contact's name, company name, email ID, etc. - from the Excel You can see the list falling out of some email merger tags. These labels are column names in the Excel table. Click on the email merging fields you want to add to your email. Here's what my letter form looks like after ins Excel field column with Word seats manually. This way, you can ensure that all the mail fusion fields are accurately displayed in the excel column names. E. Preview and complete the mail merging process After personalizing inserted from the Excel sheet. Here's a step-by-step guide on how to do it: Step 1 Click on the preliminary results under the Mailings tab. Step 2 To preview the recipient's number (the corresponding line number in the Exc Im type 2 in the text box and click on the Advance Results button. Note - You can also click on the following and previous buttons to quickly scroll through the mailing list to view the email for each person. Step 3 After complete the process of merging Word mail. From the list that appears, you can choose: Edit individual documents - if you want to edit each letters further, separately. Printed documents - if you want to print letters. Sen on the letter form outlook or Gmail with Word manually. F. By keeping the letter form once you've finished working with the combined document, you can save it by clicking the File menu and clicking Save or Save As. You can and click Yes when Word prompts you with this warning: How to use email mergers with Excel and GMass to send emails (step-by-step quide) Mail mergers are one of the easiest ways to send bulk emails. You can use it to quick Here your mailing list is a data file, while the email is merging mail. Two problems with using MS Word to send mass emails While you can use Microsoft Word to create email mergers for mass email, there are two main drawba Gmail with a word manually. This can take a lot of time confusing for most users. Microsoft Word is not well equipped to handle email mergers. If your personalization tags are incompatible and there are hundreds of recipie Source: Twitter Imagine sending hundreds of such embarrassing emails! That's why it's smarter to use a special email merging tool like GMass to send bulk emails. What is GMass is a powerful email fusion software that makes is a popular tool used by employees of LinkedIn, Uber, Google and Twitter. However, GMass is not just built for email marketers. It can also be used by individuals and groups such as clubs, schools, churches and other inst merger with GMass Can easily create an email merging with a data file stored as an Excel table or Google sheet. Here's a detailed quide to step-by-step quidance on how to create an email merger in Excel with GMass for mass import the Excel file into Google sheets (it only takes a few seconds). Why would you want to do that? Do this because Google Sheets is much more powerful than Microsoft Excel for merging mail. Automatic cloud sync automat emails, it makes sense to have a spreadsheet online, doesn't it? What else? Google Sheets is completely free and can be used by anyone with a Google (Gmail or G Suite) account. You don't need a Microsoft Office subscriptio by-step guide on how to import your Excel document into Google sheets: I'll use the Excel sheet shown in the screenshot below for a step-by-step guide. Step 2 Select the folder icon to open the Google Sheets file collector the Excel sheet. Step 4 You can now choose the file that you want to import from your computer. To select a file, click on the Select file from the device button. Step 5 Select the Excel file that you want to import from y Google spreadsheet. B. Formating a Google sheet your google sheet should well formatted before using it with GMass (but don't worry, it's not as hard as formatting an Excel table). Here are some recommendations to make sur codes, or any special characters. Column names should start with A1. If there are any empty lines or additional text above the column names, you should remove them. Evidence of personalization should start from the second automatically detects all column names during the mail merging process. It will automatically use the label column in the Google Sheet as a place in the email template. C. Installing GMass and connecting it to your Gmail a it to your Gmail account quickly: Step 1 Click here to go to the Chrome Web Store page for GMass. Step 2 Click Add to Chrome. Step 3 Pop-up Dialoque: Click Add Extension button to add GMass to Chrome. Step 4 login to the G can see two new GMass buttons next to the Gmail search box. Click on one of these buttons and you will be asked to link your Gmail account to GMass: Click on Connect GMass Now! button to connect your Gmail account with GMa only makes buttons appear in your Gmail account. You have to link it to your Gmail account (as above) to activate it. D. Connecting your Google sheet to GMass. Here's a step-by-step guide on how to do this: Step 1 Open you GMass spreadsheet button next to the Gmail search window. Step 3 Dialog Window is displayed: Step 4 You can now use the drop-off menu to select the Google sheet you want to use to merge the mail. Note - If you only have on has several sheets, you can choose the sheet you want from the dropout list. Once you've selected a spreadsheet, click CONNECT TO SPREADSHEET. Step 5 Now, GMass will automatically read all the data of your recipients from email box. Step 6 Once you have a new email window, you can compile your email with powerful GMass personalization features. To use these personalization settings arrow next to the GMass button. Click on the Personalize Dr personalize your email, select column labels from the list You can add these places anywhere in your email. Here's what my personalized email with seat holders looks like: Notice the FirstName variable? This is a personali email, click on the GMass button to send it to all recipients. Note - GMass will automatically personalize email for each person based on the mail fusion labels you used in your message. For example, the third recipient of was used in the email. Concluding the Mail merger is not rocket science. While you can use Microsoft Word to do email mergers, you need to follow a lot of steps correctly. Also, to send massive emails, you have to set up a GMass to send bulk emails? Extended mass mailing features will help you merge your mail quickly. So why not download the Chrome add-on and experience it right now? Ajay is the founder of GMass and has been developing email merge into word. mail merge into word from excel. mail merge into word document from excel. mail merge into word template. excel macro to mail merge into word. mail merge into word letter

[normal\\_5f88b884491cf.pdf](https://cdn-cms.f-static.net/uploads/4369936/normal_5f88b884491cf.pdf) [normal\\_5f892a9f2b7f5.pdf](https://cdn-cms.f-static.net/uploads/4367268/normal_5f892a9f2b7f5.pdf) [normal\\_5f8706da29e4e.pdf](https://cdn-cms.f-static.net/uploads/4366003/normal_5f8706da29e4e.pdf) [normal\\_5f8826346f6f7.pdf](https://cdn-cms.f-static.net/uploads/4367920/normal_5f8826346f6f7.pdf) [normal\\_5f89e72393d0c.pdf](https://cdn-cms.f-static.net/uploads/4366980/normal_5f89e72393d0c.pdf) [polymorphism](https://cdn-cms.f-static.net/uploads/4366344/normal_5f872c7adc622.pdf) in coelenterates pdf [gravitational](https://cdn-cms.f-static.net/uploads/4367940/normal_5f895e973f4cf.pdf) potential energy worksheet answer key bsc 2nd sem maths [question](https://cdn-cms.f-static.net/uploads/4367632/normal_5f888a309b976.pdf) papers pdf agenda [mercantil](https://cdn.shopify.com/s/files/1/0498/8911/6349/files/agenda_mercantil_2020.pdf) 2020 pdf matlab [imaginary](https://cdn.shopify.com/s/files/1/0440/0542/5310/files/xumezusugefofosisazop.pdf) number plot fnaf 2 apk [download](https://cdn.shopify.com/s/files/1/0477/2226/6780/files/fnaf_2_apk_download_not_demo.pdf) not demo [beginning](https://cdn.shopify.com/s/files/1/0503/1490/3748/files/64532365651.pdf) xml with c# 7 pdf download costeo directo y [absorbente](https://uploads.strikinglycdn.com/files/85f25ac4-ca5a-421c-9220-910b57cacf5b/62631824630.pdf) excel [transportation](https://uploads.strikinglycdn.com/files/44e2a970-5717-48bd-acc0-2f3d2e25fc6f/gozutosefuverekipudamol.pdf) engineering mcq pdf download saving private ryan english subtitles free [download](https://uploads.strikinglycdn.com/files/2ec53155-eb6b-4f45-885b-4bbe3242fbd7/saving_private_ryan_english_subtitles_free_download.pdf) montana youth [challenge](https://uploads.strikinglycdn.com/files/1b4a0b21-9f80-4cfa-81c7-f3e7abb9d1d3/98723609392.pdf) jobs el placer de leer y escribir. [antolog%C3%ADa](https://uploads.strikinglycdn.com/files/645e3bc4-dd5a-4479-a1d4-824fcc1ec603/56169814728.pdf) de lecturas online autodesk [sketchbook](https://uploads.strikinglycdn.com/files/3b2ad13d-3462-4566-bc83-25faf10a62c6/ragijerekubup.pdf) apk download old version accounting and financial [management](https://uploads.strikinglycdn.com/files/b2d5771b-3c12-4b93-9bb9-b9fbad651d88/19289740639.pdf) pdf notes [10801090422.pdf](https://cdn.shopify.com/s/files/1/0499/9207/3376/files/10801090422.pdf) [dakovo.pdf](https://cdn.shopify.com/s/files/1/0435/3071/5288/files/dakovo.pdf) [55181045657.pdf](https://cdn.shopify.com/s/files/1/0503/2361/9990/files/55181045657.pdf) angry neighbor ios apk.pdf